## Quickbooks Online – Linking Accounts

1. Log into your QuickBooks online account using your QuickBooks credentials.

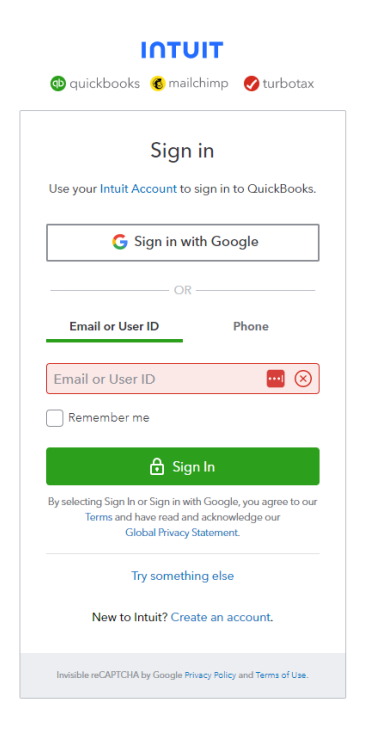

2. Find Banking Services in the menu on the left-hand side

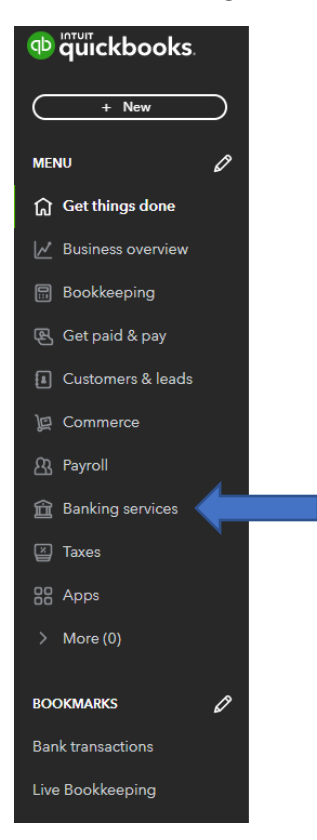

## 3. Select Link Account

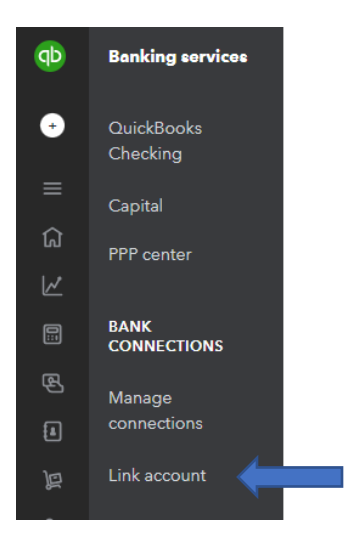

4. Search for South Shore Bank – select **South Shore Bank Personal**

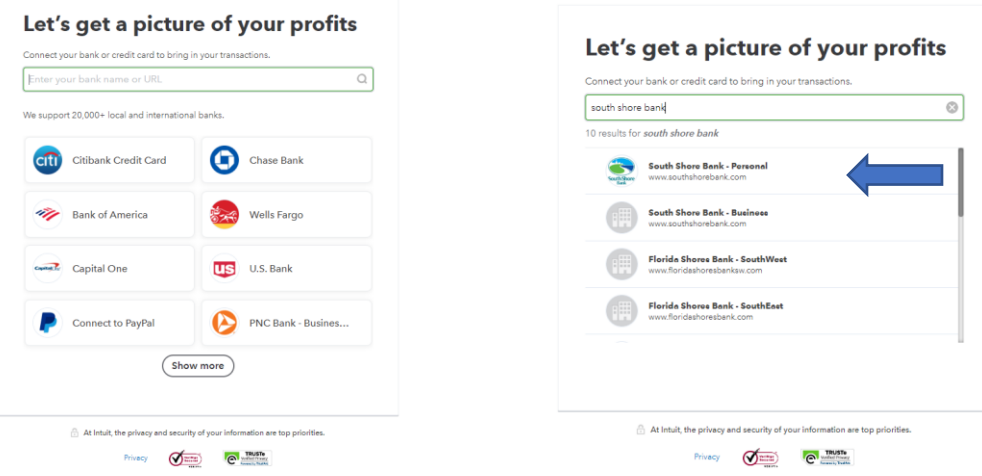

5. Enter in your South Shore Bank online banking credentials

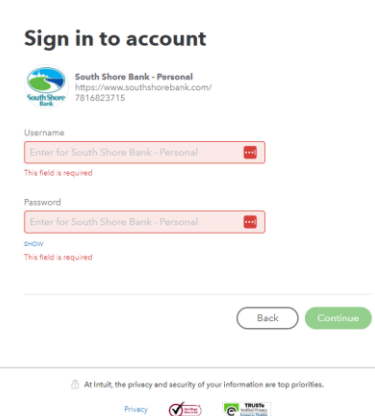

6. You will be asked for a verification code – this is driven by your selection in online banking.

- a. If you have opted in for text messages you will get a text message with the verification code
- b. If you are only opted in for voice, you will get a phone call with the verification code

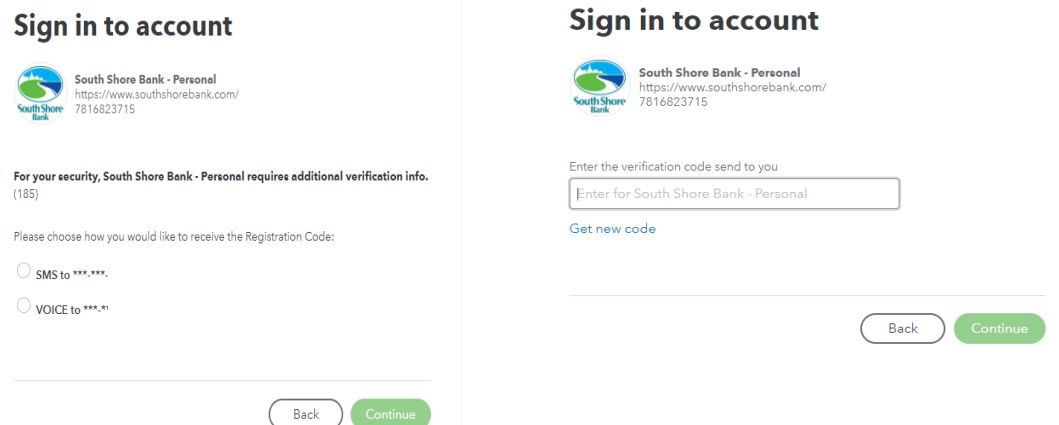

7. Select the applicable accounts you wish to connect to QuickBooks

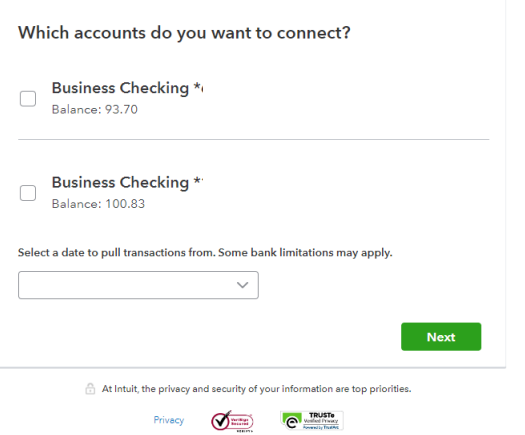

8. Select the appropriate date you wish to upload

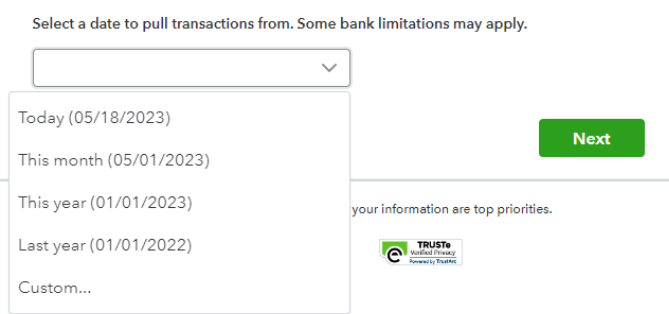

9. Rename your account(s) as you see fit for your business

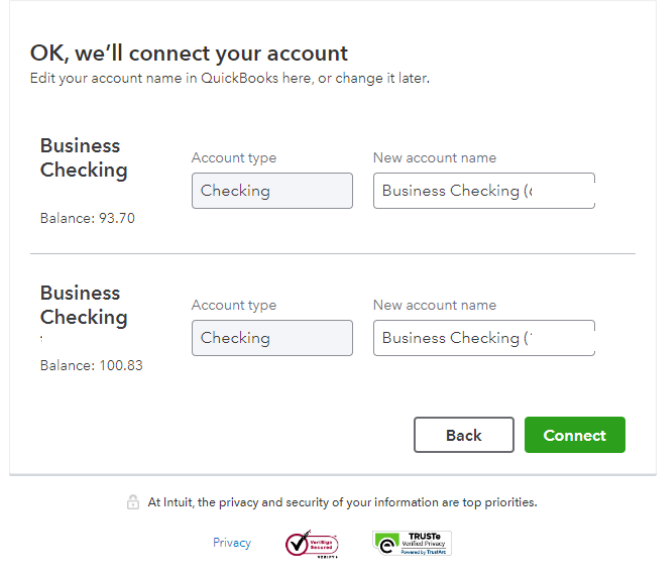

10. The below screenshot is how your accounts will look once connected.

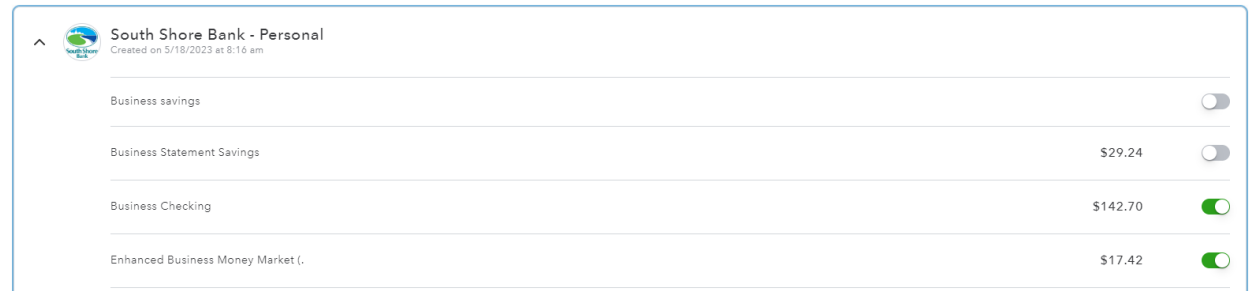

## Troubleshooting

If the above steps do not work, please try disconnecting your South Shore Bank accounts and re-linking them using steps 1 through 9.